## How to View History Payments

Navigate to the Electronic Timesheet Website: https://wilmets.dcsnetlink.com/login.asp or Click Tech Central to access Electronic Timesheet

\*Must use Microsoft Internet Explorer 5.5 or Greater

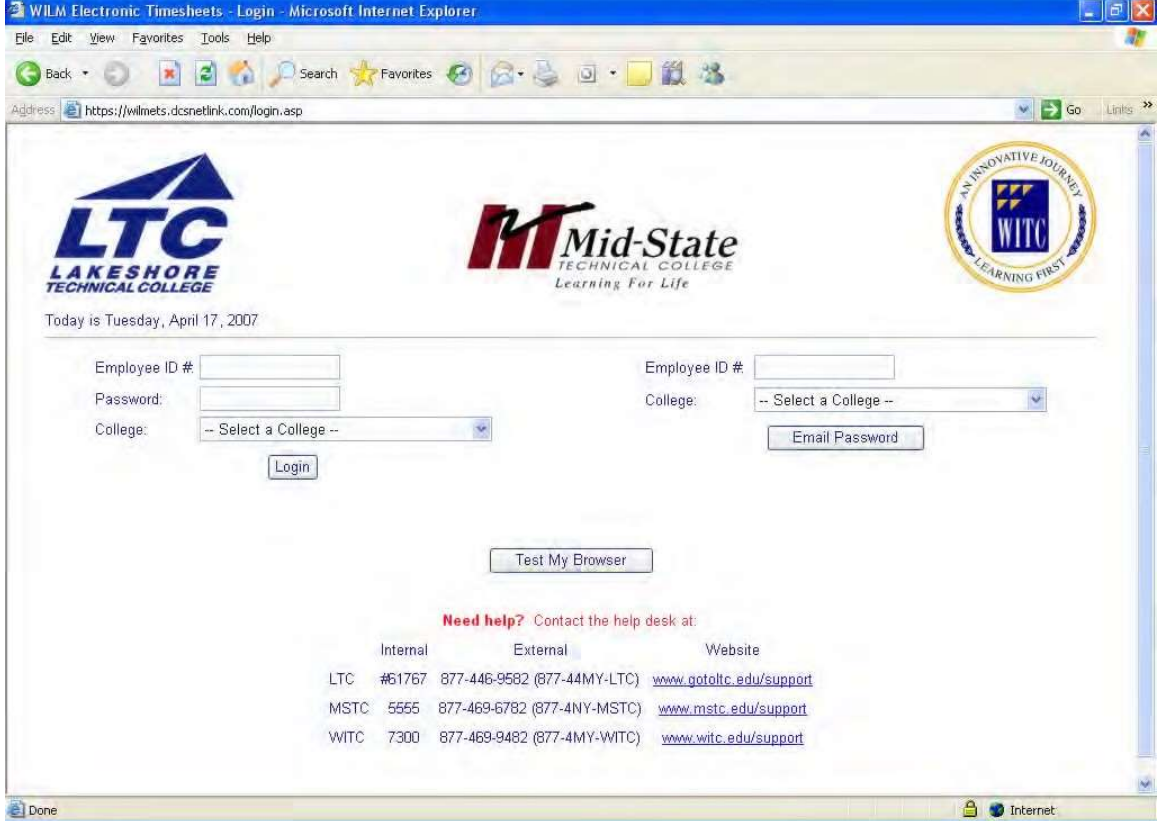

- 1. Enter your Employee ID#. Your Employee ID# has been defined as your 8 digit EmplId. It may be obtained from the top of your Direct Deposit Advise or from the Human Resources department.
- 2. Enter your **Password.** First time signing in, your password is (in caps) the  $1<sup>st</sup>$  2 letters of your first name,  $1<sup>st</sup>$  2 letters of your last name, plus the last 4 digits of your social security number.

If you forgot your password, fill in the 'Email Password' section. An e-mail will be send to your campus e-mail, or you may contact the Help Desk (#61767)

- 3. Select Lakeshore Technical College from the dropdown box on the College button.
- 4. Click on Login.

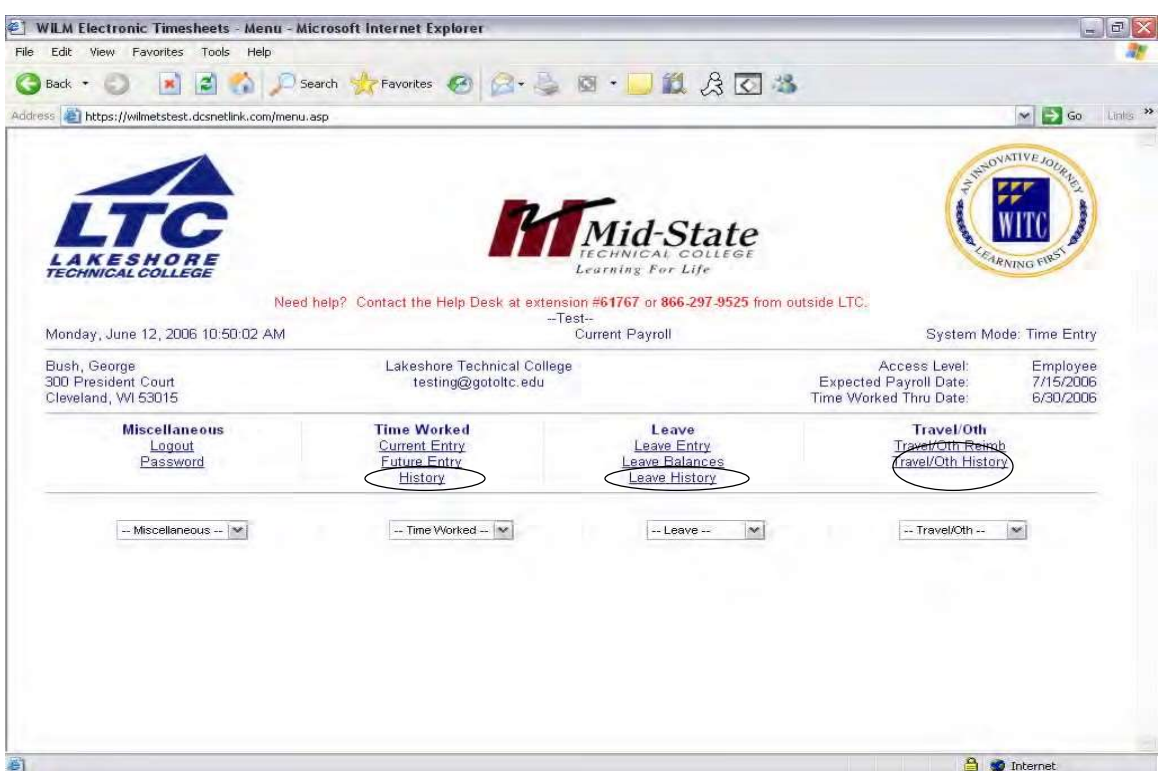

1. Click on the History button for the appropriate area you are interested in:

Time Worked – Regular pay for part time support staff All additional earnings for support staff and managers All additional Instructional/Non Instructional earnings for Instructors (beyond contract earnings)

- Leave All Leave earned or taken for applicable staff
- Travel Other All expense vouchers All tuition Reimbursement

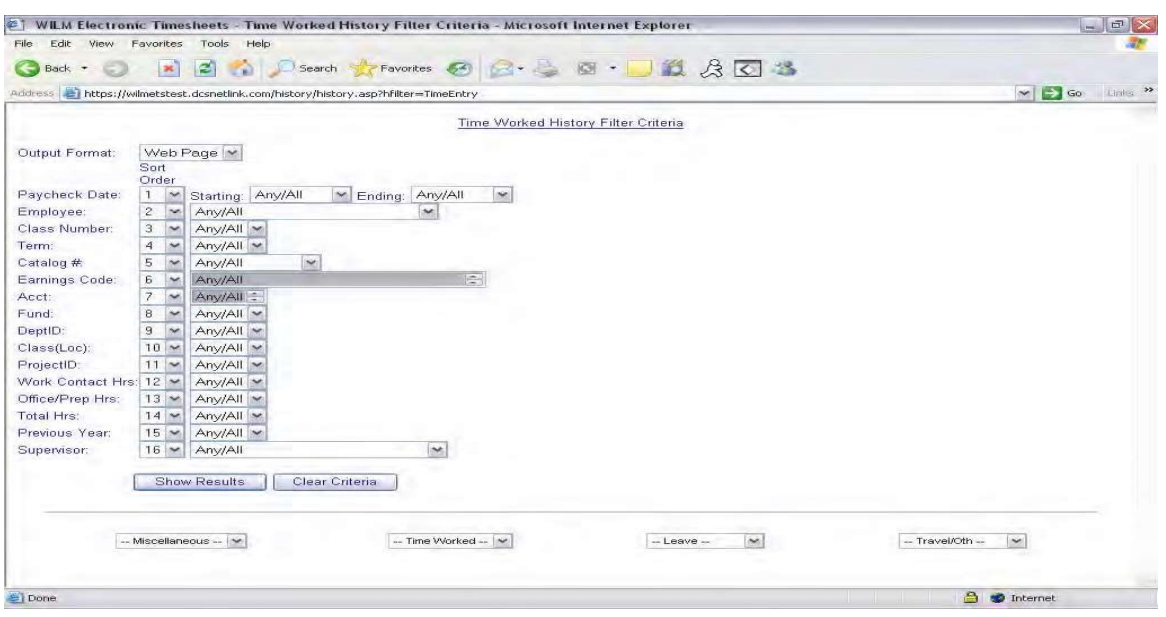

- 1. Select any of the dropdown boxes on the right for a narrower search of data.
- 2. To sort your results, select any of the dropdown boxes on the left.
- 3. You can view the history in 2 output formats, Web and Excel. They show the same information, except the Web format allows you to click into the entry for further information.

## 4. Click Show Results.

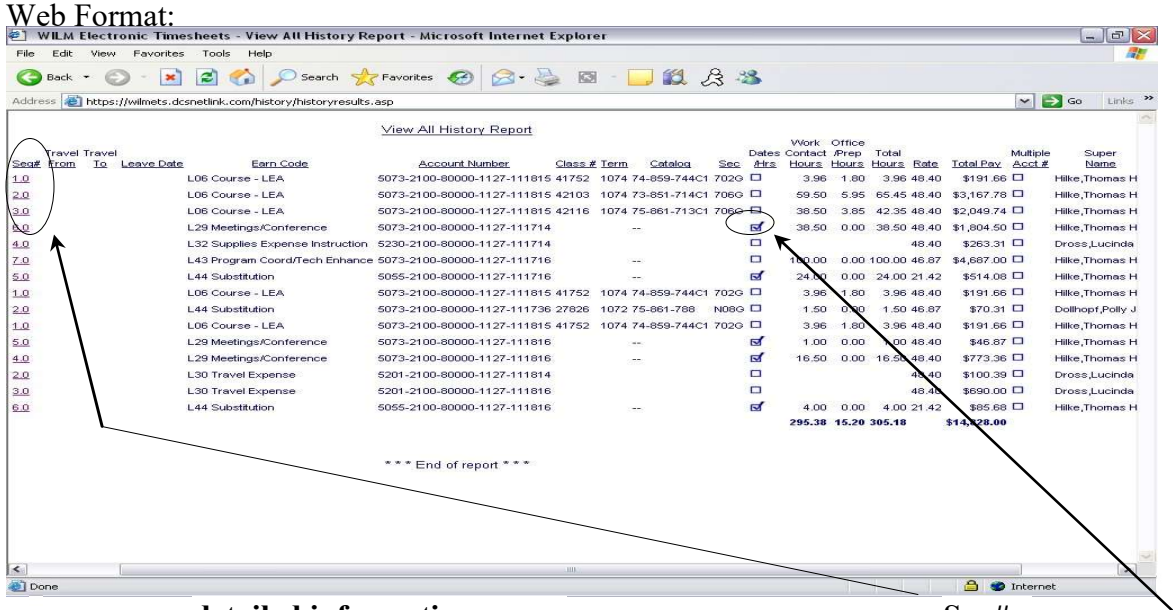

1. To see the **detailed information** of any payment, you may select the Seq<sup>#</sup> button or the Dates/Hrs button.

2. You have completed Viewing of History Payments.